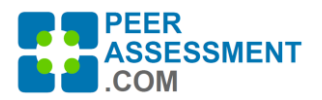

## **Class Purchasing Instructions for PeerAssessment.Com**

## **Purchasing Options**

PeerAssessment.Com provides different options for purchasing class units. This document describes purchasing class units directly. If you are interested in a site license, please contact Rob Anson.

Here are the important distinctions to keep in mind

- **How many instructors will use the purchased class units?** 
	- o A **'shared program'** conveniently accommodates multiple instructors, such as in a department or a college. A central person can purchase the class units initially, then refill the shared program as needed. Also a program administrator may be identified to oversee use of the shared program with the ability to set up or edit classes created within the program.
	- o An **'individual program'** can only be used by one instructor.
- **What size of classes are involved?** 
	- o **'Regular units'** accommodate classes of up to 100 students. If your class exceeds 100 students, 2 units will be applied for the class.
	- o **'Seminar units'** are discounted, used for smaller classes with 18 or fewer students. Over 18, and a second unit is applied.
- **How to make the purchase?** 
	- o Quantity discounts begin at 4 or more classes. [Please see the Price List for details.](https://peerassessment.com/wp-content/uploads/2022/01/PeerAssessment.Com-Price-List.pdf)
	- $\circ$  An instructor may purchase classes themself, or someone can do it on their behalf.
	- o Purchasing may use Credit Card, PayPal, or Purchase order. *(Please contact Rob Anson if you wish to use a Purchase Order or Invoice.)*
	- o Purchased classes never expire.

## **How to Purchase Classes for PeerAssessment.Com**

Thank you for purchasing a PeerAssessment.Com plan.

- The instructor may do their own purchasing, or another person can do it on their behalf. A credit card or PayPal is usually the easiest, but you may also use a Purchase Order. If you are purchasing classes on behalf of the instructor, please create your own account to log in to PeerAssessment.Com. Then you may purchase classes for the instructor(s) to use.
- 1. **At [https://PeerAssessment.Com](https://peerassessment.com/)**, **SIGN IN > LOG IN or Create Account**
- 2. At Dashboard, press *Purchase Plan* button
- 3. Complete **Step 1: Select Type of Plan**
- 4. Complete **Step 2: Purchase Plan** with the quantity and type of classes
- 5. Complete **Step 3: Checkout**
- 6. If instructors will share the plan, please distribute to instructors the email you receive titled "Instructions for using PeerAssessment.Com".

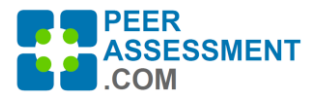

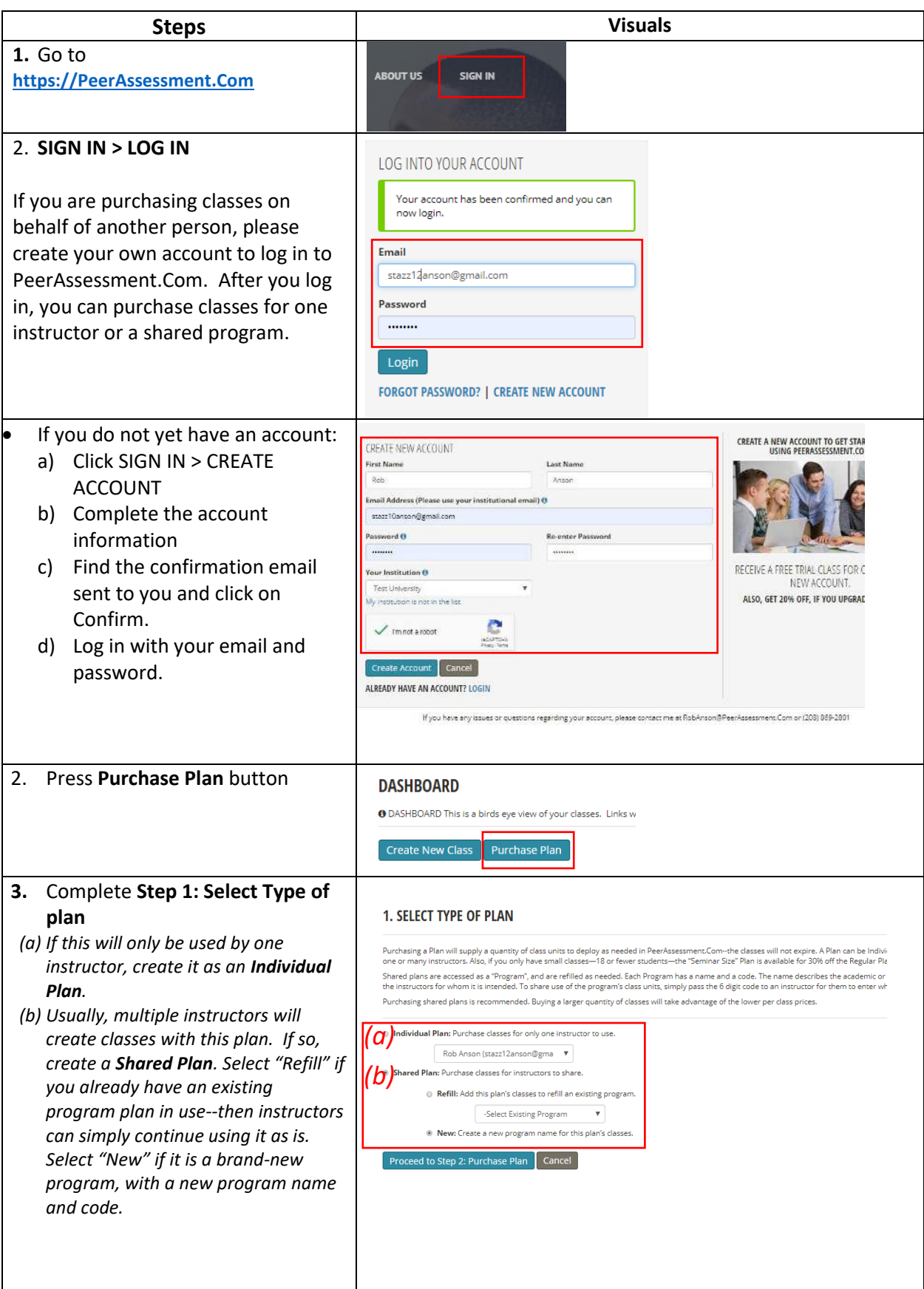

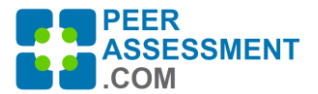

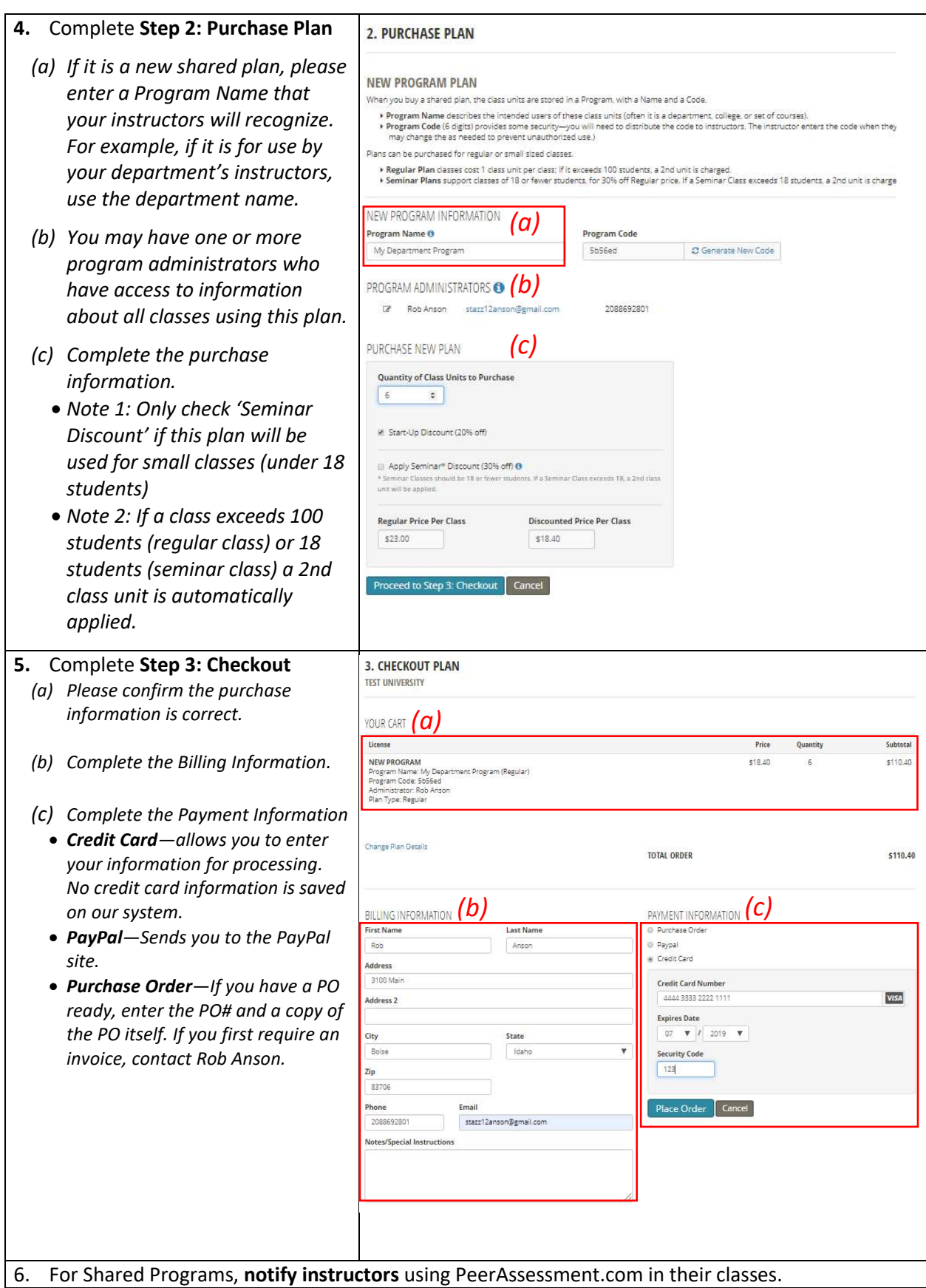

*PeerAssessment.Com is owned and copyrighted by Robert Anson and Hot Rocks Consulting. Updated: 9/14/2023 Inquiries can be directed to Dr. Rob Anson[, robanson@peerassessment.com](mailto:robanson@peerassessment.com)*

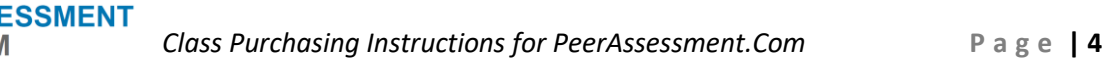

**If you refilled an existing Shared Program**, instructors probably do not need to be notified. They will just continue to use the units.

**If you created a brand-new Shared Program** for a group of instructors, please forward to the instructors the email sent to you, titled "Instructions for using PeerAssessment.Com". This contains a 6 digit instructors will need to begin accessing the class units in the Shared program. (After entering the code, instructors can simply select the name of the program.)

*If Instructors need the Program Name and Code to use class units from a Shared Program, you can find this information in multiple places:* 

*(a) On an email sent to you:* 

PEER

- *a. An email sent to you titled, "Instructions for using PeerAssessment.Com"*
- *b. The receipt sent to you*
- *(b) Log into PeerAssessment.Com. Select the menu ADMIN > PROGRAMS & PLANS. This list includes all programs created for your institution. Click on the Edit icon for the appropriate program. (Do NOT click on "Generate Code" unless you need to create a new code. All instructor users will need to be notified of the new code.*

*From the ADMIN > PROGRAM REPORTS menu, you may also run reports on who is using your programs.*